#### **Manual introductivo Sistema** de Newsletters

El presente manual es una introducción al uso del sistema de newsletter de LocalHost Soluciones Innovadoras. Siguiendo este detalle podrá comprender las opciones básicas del sistema para llegar a realizar un envío con éxito.

# LOCALHOST soluciones innovadoras

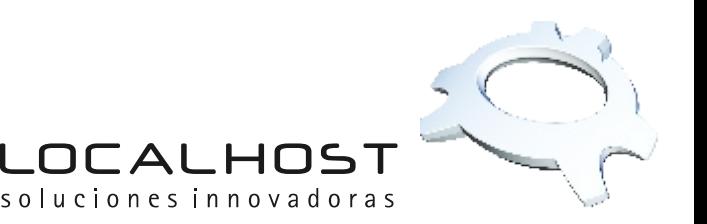

#### Manual introductivo Sistema de Newsletters LOCAl

## **PASO**

Para ingresar al sistema debe ir a la siguiente dirección: http://mailnews.localhost.net.ar

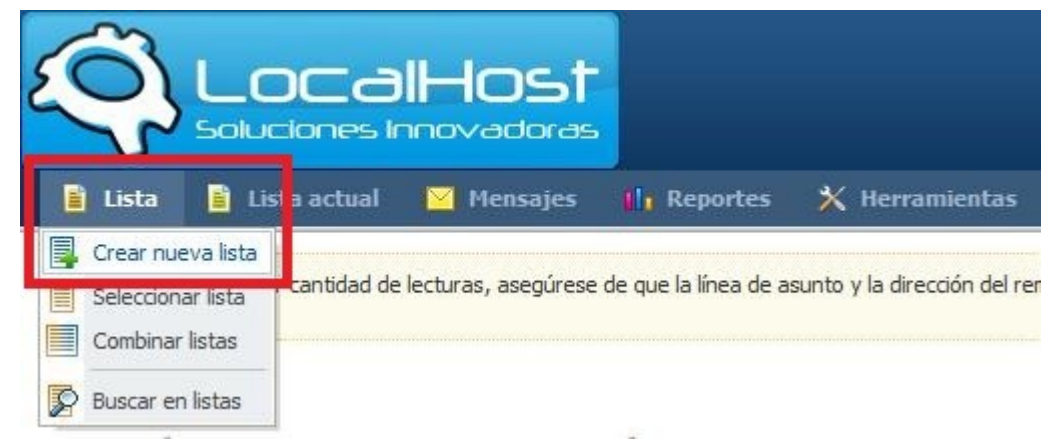

A continuación deberá ingresar los datos de la nueva lista de suscriptores:

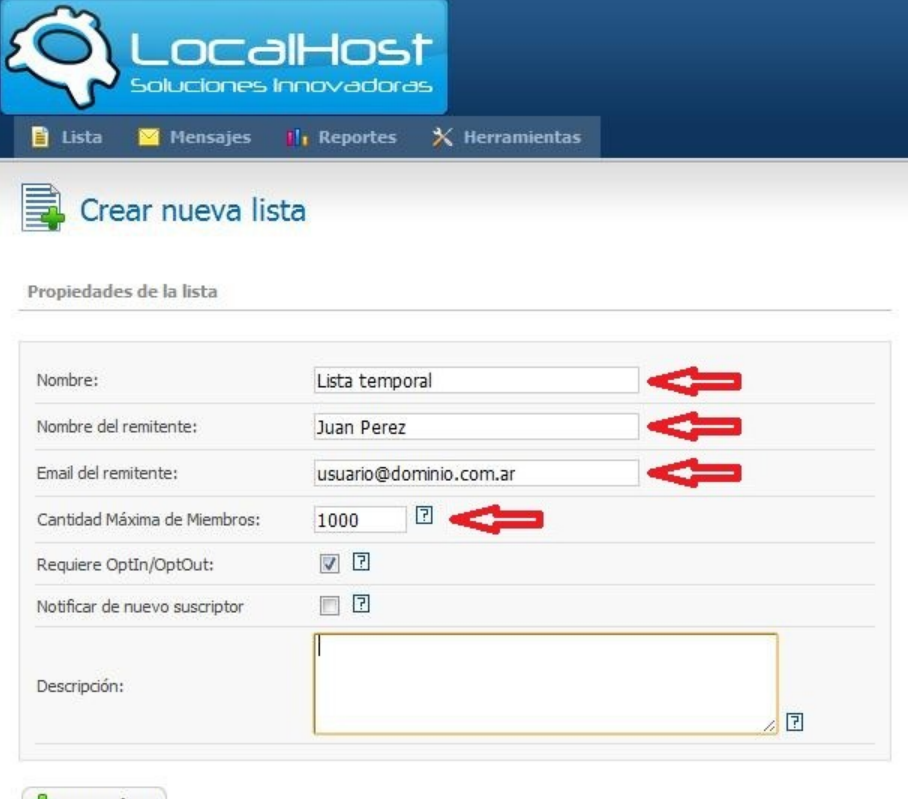

Crear lista

*Pasando el mouse por encima de los signos de pregunta obtendrá mayor información acerca de la opción en cuestión.*

*Si el envío será realizado solo a una lista determinada, recomendamos destildar la opción "Require OptIn/OptOut".*

*Una vez ingresados los datos deberá hacer click en "Crear lista"*

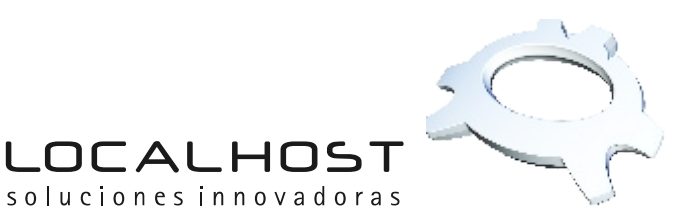

Luego verá la pantalla de configuraciones varias de la lista de suscriptores, donde podrá realizar retoques a configuraciones varias:

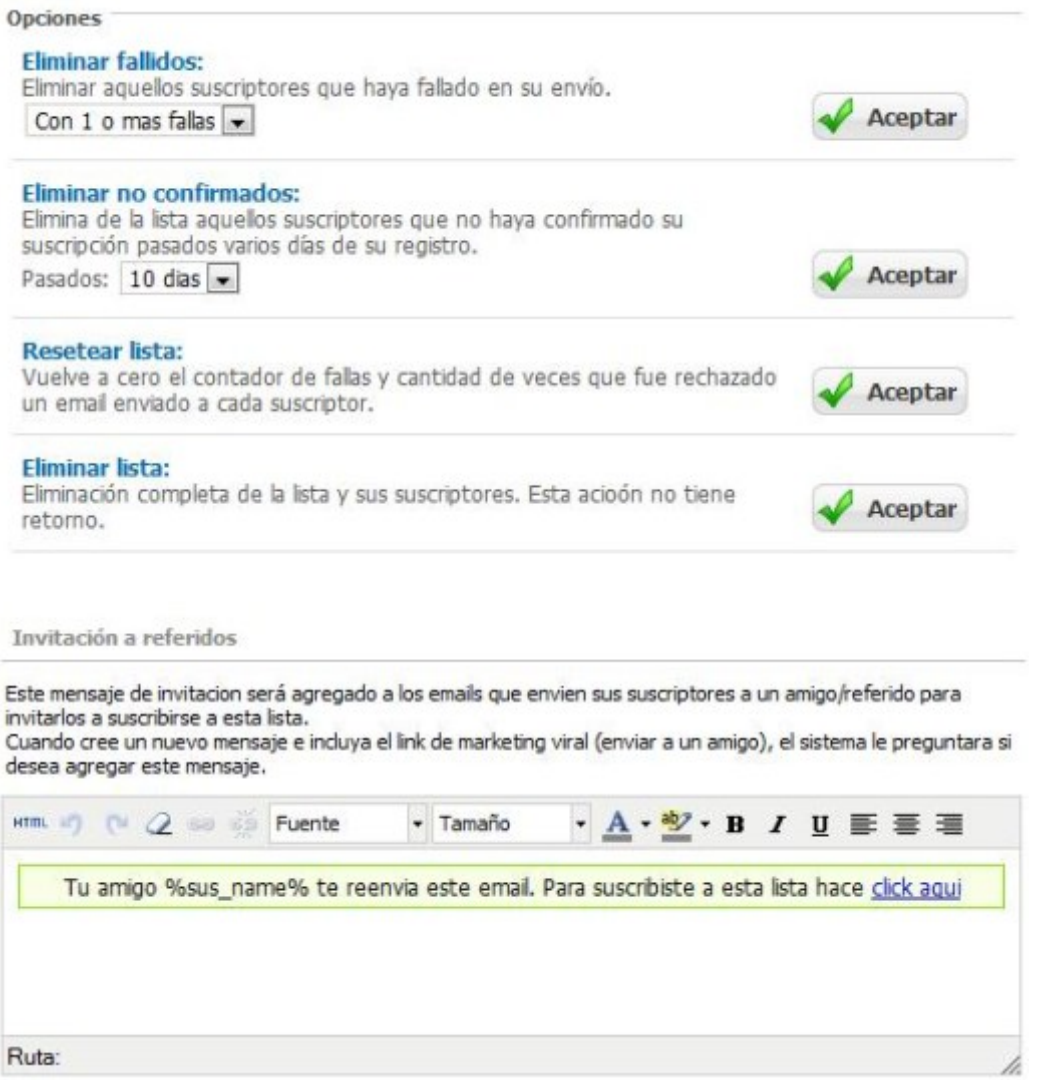

*Cada opción posee una breve descripción de sí misma que lo ayudará al momento de agregar funcionalidades.*

*De todos modos, en su primer uso recomendamos no realizar cambios en esta sección.*

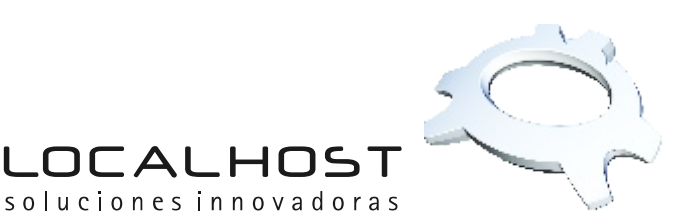

# **PASO**

**Agregar** 

Desde el menú "Lista actual" podrá realizar acciones sobre la lista recién creada, una de las acciones más importantes es: añadir suscriptores a la lista de envíos. Podrá realizarlo de dos formas:

Agregar suscriptor: agrega direcciones de mail de suscriptores de forma manual e individual.

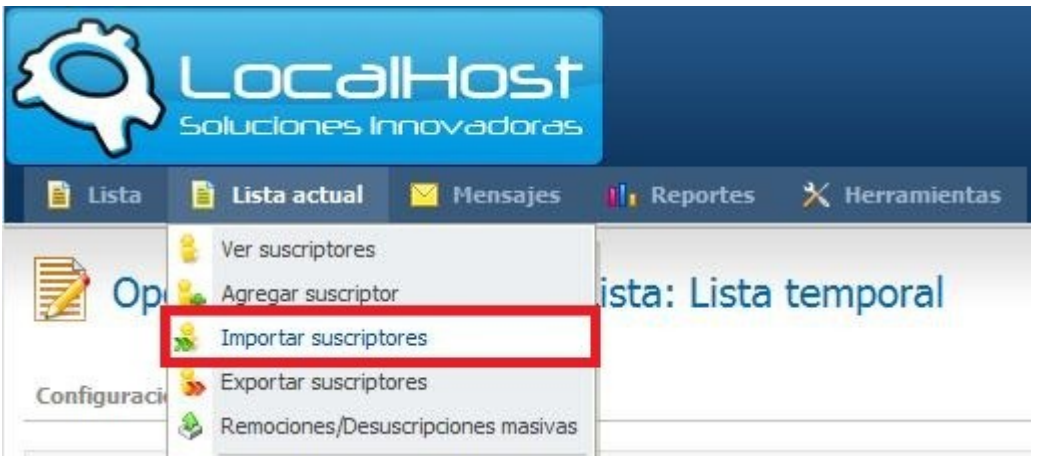

*Deberá ingresar manualmente contacto por contacto, indicando para cada uno los datos requeridos.*

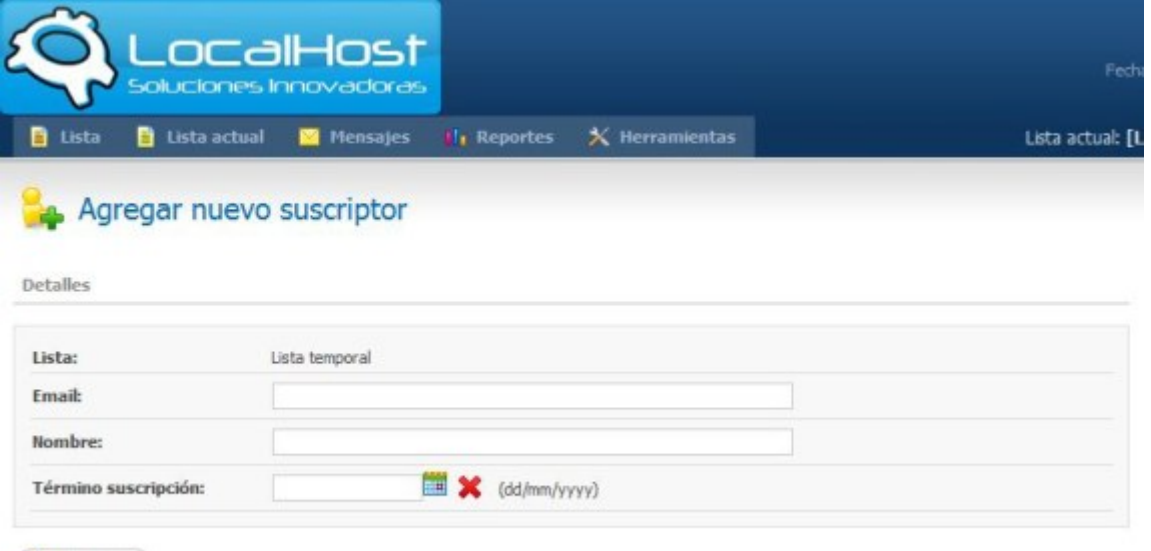

*El campo "Término de suscripción" será utilizado en caso de desear que la dirección destino reciba mails solo hasta cierta fecha límite.*

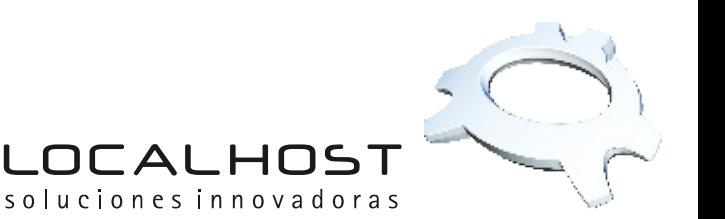

Importar suscriptores: Agrega direcciones de mail de suscriptores por medio de un asistente de importación, en base a un listado o archivo existente.

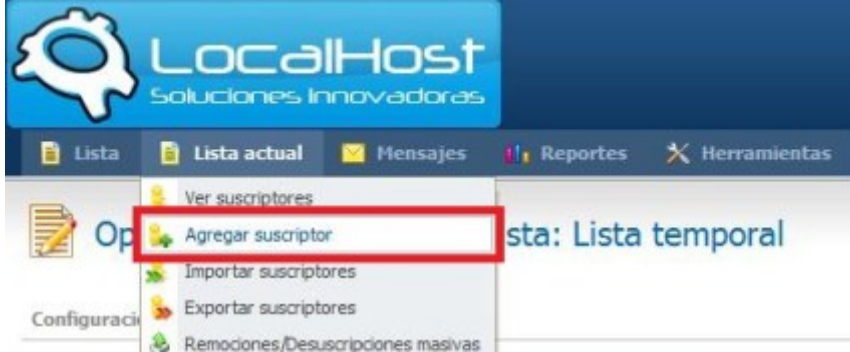

*Tendrá la posibilidad de agregar destinatarios de forma masiva, si es que usted ya posee un listado de suscriptores previamente armado en un archivo de texto.*

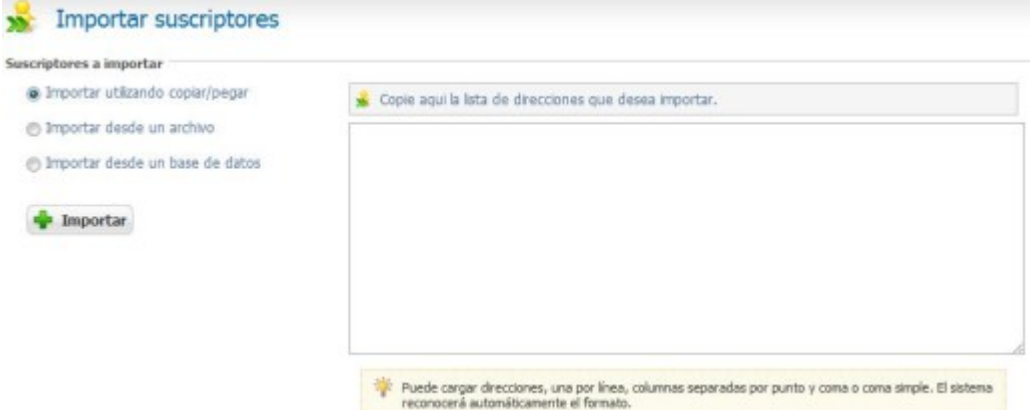

*Podrá también importar desde un archivo que contenga los contactos separados por renglón, punto y coma, o coma simple.*

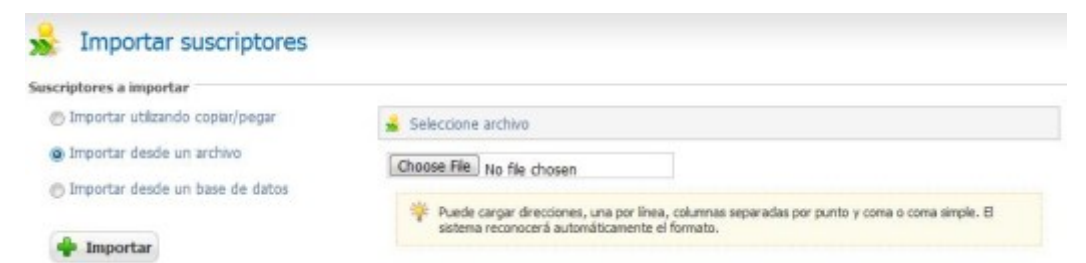

*Otra posibilidad es realizar la importación a partir de una base de datos de tipo MySQL existente en un servidor o sitio web que permita acceso a la misma.*

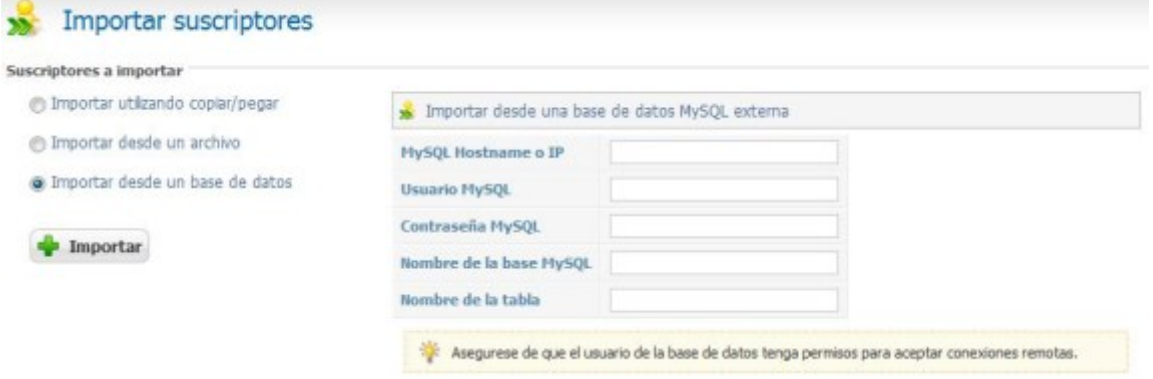

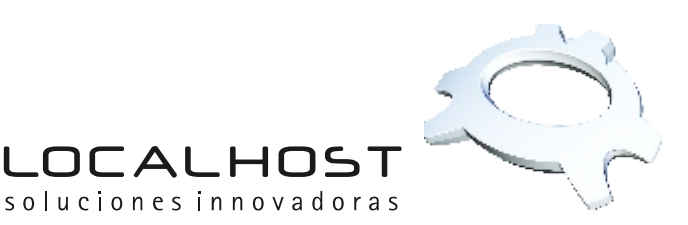

# **PASO**

Creada la lista e ingresados los suscriptores de la misma, deberá seguir con la creación del mensaje a enviar:

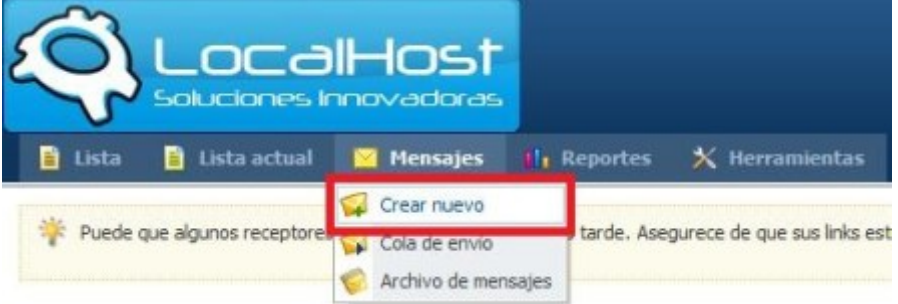

Por medio de un editor podrá crear y editar el mensaje a enviar, dándole formato al texto e insertando imágenes por medio del asistente. También podrá añadir links para compartir en redes sociales y emoticones.

| + De (Nombre): | Juan Perez                                                                                                    | + De (Email): | juanperez@dominio.com                                                               |                          |          |
|----------------|----------------------------------------------------------------------------------------------------|---------------|-------------------------------------------------------------------------------------|--------------------------|----------|
| + Asunto:      | Mensaje de prueba                                                                                                    |               | <- Insertar                                                                         | $\overline{\mathcal{R}}$ |          |
| <b>HTML</b>    | Texto plano                                                                                                    |               |                                                                                     |                          | Avanzado |
| Personalizar   | Agregar encuesta Plantilas & Redes sociales: 0 0 0 6 6 E                                                                                                    |               |                                                                                     |                          |          |
| stm.           |                                                                                                    |               |                                                                                     |                          |          |
|                |                                                                                                    |               |                                                                                     |                          |          |
|                | - Tamaño                                                                                                    |               | · A · ツ· B J U 4K   画 画 画   X, x'   日· 日· ま ま<br>Asistente de inserción de imágenes |                          |          |
| 44 Fuente      | Tildar estas opciones le ayudará a realizar un correcto seguimiento de sus envios<br>e incrementar la calidad de los mismos, gracias al sistema de estadísticas. |               |                                                                                     |                          |          |
| <b>Ruta:</b>   |                                                                                                    |               |                                                                                     |                          |          |

Vista previa  $\mathbb Q$  Siguiente  $\mathcal D$ 

*Las imágenes quedarán almacenadas en su perfil para su posterior reutilización.*

*Es recomendable tildar las opciones al pie del editor, para incrementar la calidad de sus envíos y de las estadísticas; las que luego podrá ver en los detalles de su cuenta. Además le estará brindando a su suscriptor la opción de desuscribirse automáticamente, en caso de no estar interesado en seguir recibiendo sus mensajes.*

*La opción "Imágenes embebidas" lo ayudará a que las imágenes contenidas en su envío sean correctamente visualizadas. De otro modo, es posible que en lugar de ella se vea solo un recuadro blanco, si es que dicha imagen no se encuentra alojada en un servidor online.*

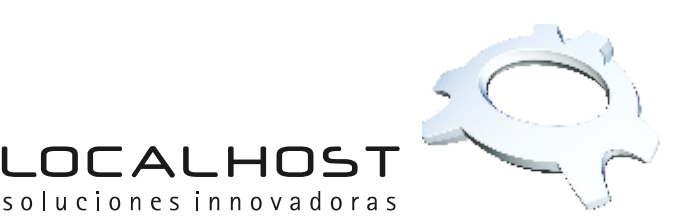

### **PASO**

Seguido a esto podrá seleccionar la lista de suscriptores a la cual desea enviar el mensaje creado haciendo un click sobre la misma; y además, realizar un envío de prueba, para verificar el correcto funcionamiento del sistema y la correcta edición del mensaje.

Finalizado la selección de la lista y realizado el envío de prueba (opcional), deberá proceder a realizar el envío final haciendo click en el botón "Enviar mensaje >>".

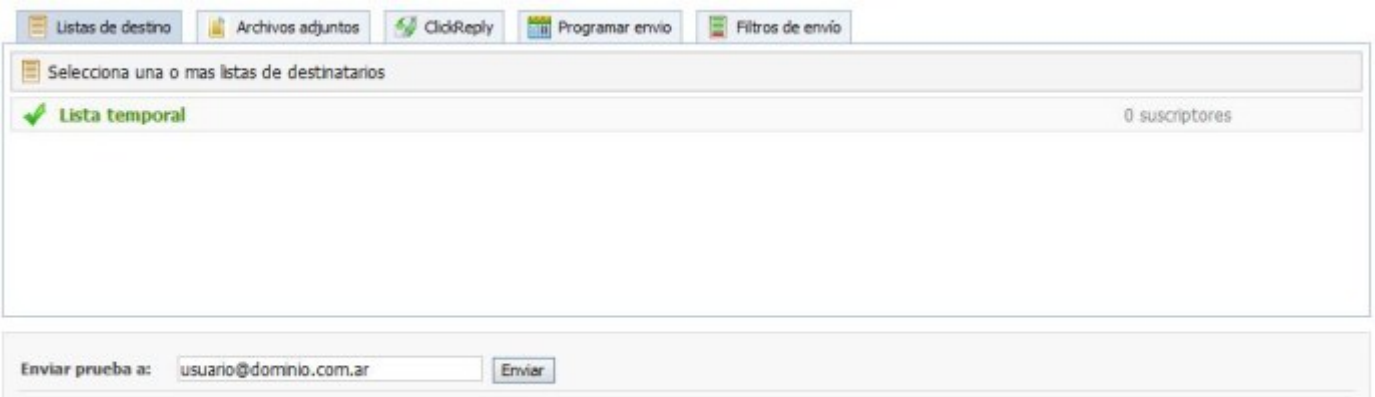

*En ésta sección también podrá guardar el mensaje para su posterior uso o reenvío. Recuerde que hasta este punto, la redacción del mensaje se ha realizado de forma temporal, y de seleccionar otra opción en el menú principal podrá ocasionar la pérdida de los cambios realizados hasta el momento.*

*El envío también podrá ser programado para que se realice automáticamente en cierta fecha y hora por medio del botón "Programar envío"*

#### **ULTIMOS DETALLES:**

Verá a continuación el progreso del envío:

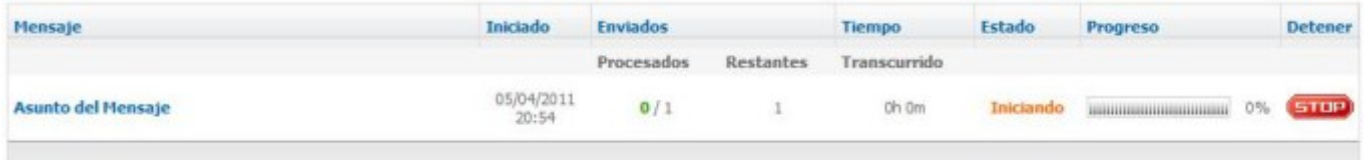

*Cuando el indicador haya llegado al 100% el envío se habrá completado.*

*Usted podrá cerrar la ventana de su explorador en medio de un envío y el sistema seguirá trabajando de igual forma.*

*Más tarde podrá volver a ingresar y comprobar el estado.*

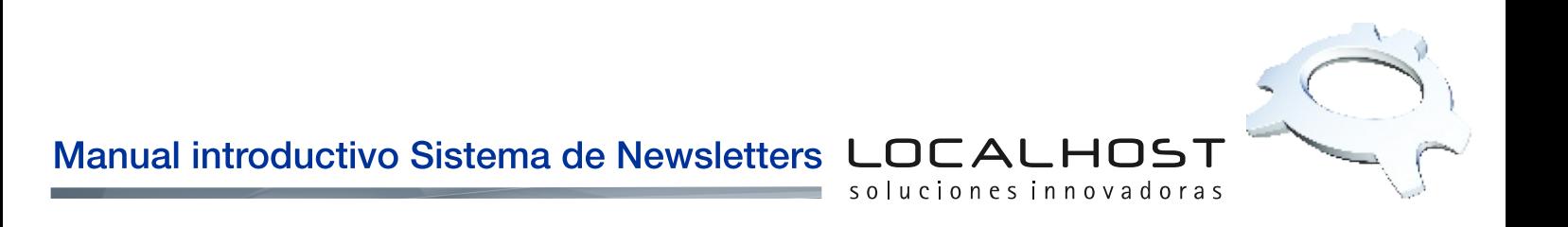

El menú "Reportes" le permitirá ver los reportes de los mensajes enviados:

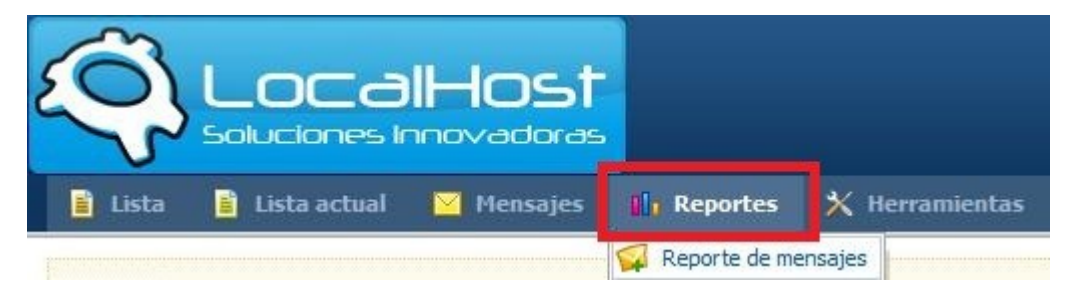

*Aquí podrá ver toda la información estadística del envío, además de gráficos que muestran el éxito del envío.*

El menú "Herramientas" le permitirá ver la información de su cuenta:

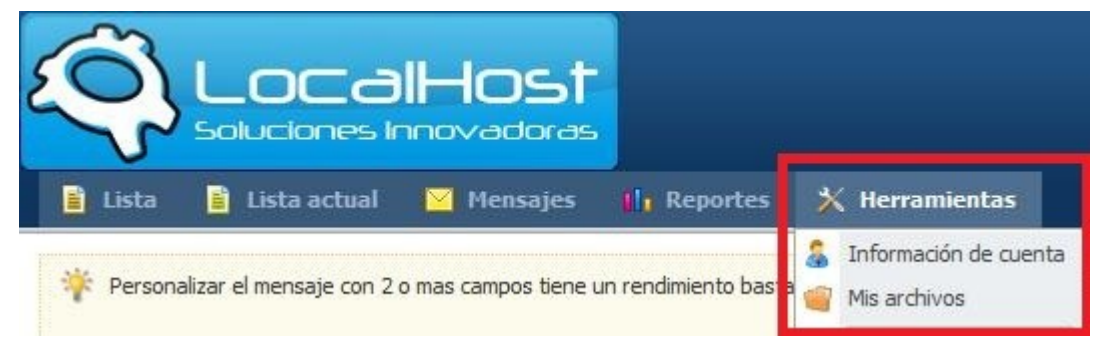

*En esta sección podrá cambiar la contraseña de ingreso a su cuenta, y visualizar el estado de la misma;además de una completa estadística de uso.*

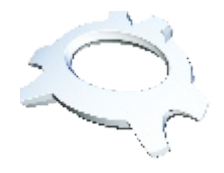

Para realizar consultas por nuestro sistema de newsletters deberá contactarse por mail a la dirección:soporte@localhost.net.ar